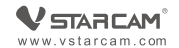

# Manual de utilizare  $\sqrt{2}$

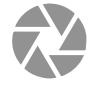

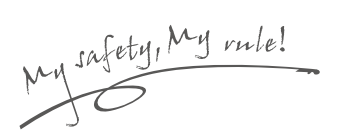

## **Descriere produs**

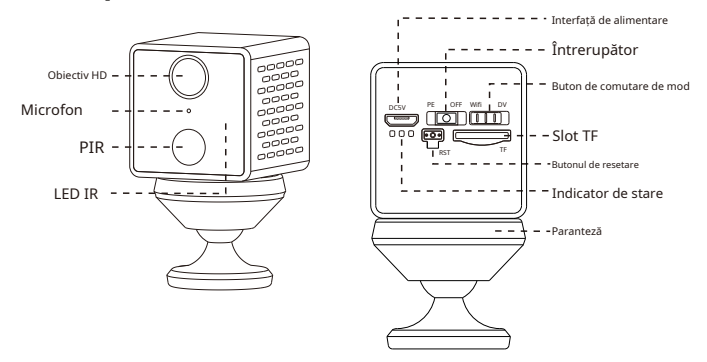

**Cum să resetați camera**: Apăsați lung comutatorul de pornire pentru a-l porni, țineți apăsat butonul de resetare timp de 5 secunde până când vedeți lumina albastră și cea verde se aprind. - eter, apoi lumina albastră clipește încet.

#### **Pasul 1: Pre-Configurare**

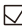

Apăsați lung comutatorul de alimentare pentru a-l porni.

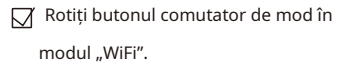

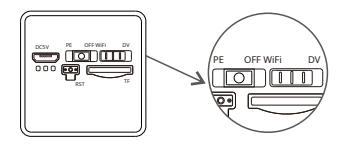

 $\overline{\mathcal{M}}$  Se recomandă amplasarea camerei la 2 metri de router.

 $\nabla$  Conectați telefonul la WiFi și asigurați-vă că cunoașteți parola WiFi exactă (suporta doar 2,4 GHz).

**Pasul 2: Descărcarea și înregistrarea aplicației**

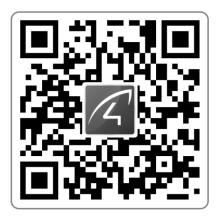

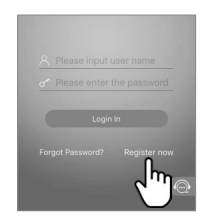

1Căutați "Eye4" în App Store sau Google Play sau scanează codul QR pentru a descărca aplicația.

2Faceți clic pe "Înregistrare", introduceți numele de utilizator și parola pentru a finaliza înregistrarea și, de asemenea, acceptă o terță parte, cum ar fi Facebook, să se autentifice direct.

**Pasul 3: Adăugați dispozitive în aplicație**

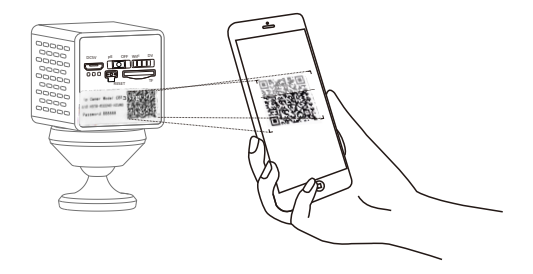

 $\Omega$ Deschideți aplicația, faceți clic pe "+" din colțul din dreapta sus și scanați codul QR pe corpul camerei, apoi urmați instrucțiunile din aplicație pentru a finaliza adăugarea. (Notă: pentru telefonul Android, va apărea o fereastră de permisiuni de sistem, vă rugăm să selectați "Permite")

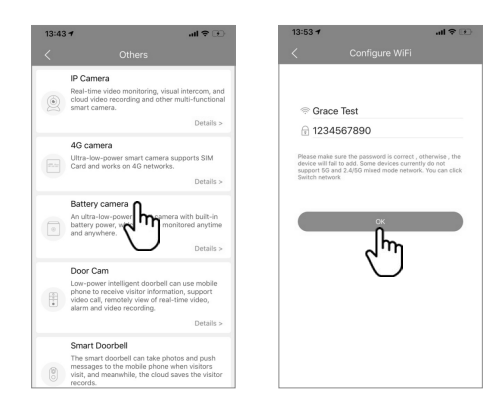

2 Dacă nu găsiți codul QR, faceți clic pe "+" în colțul din dreapta sus, selectați "Altele" în colțul din dreapta jos – "Camera cu baterie", apoi urmați ghidurile din aplicație pentru a finaliza adăugarea.

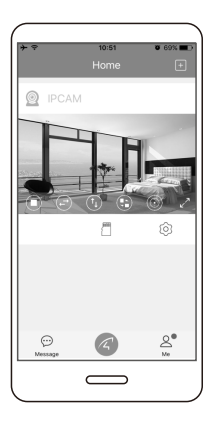

# **Ai terminat!** '

Dacă nu a reușit, vă rugăm să resetați camera la valoarea implicită din fabrică și să o reconfigurați.

Vă rugăm să notați informațiile despre dispozitiv: Numele contului Eye4:

Parola contului Eye4:

#### **Utilizarea modului DV**

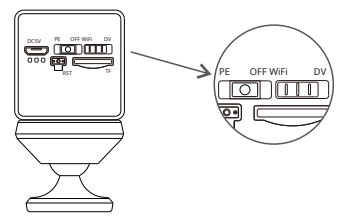

Apăsați lung comutatorul de pornire pentru a porni camera și rotiți butonul comutator de mod la "DV" și introduceți un card TF pentru 24 de ore de înregistrare continuă.

Cum să vizualizați videoclipuri de înregistrare?

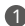

Rotiți butonul de comutare a modului în modul WiFi, intrați în aplicație și accesați "cardul TF" pentru a vizualiza.

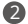

2 Puneți cardul TF în cititorul de carduri și conectați cititorul de carduri la computer, apoi puteți vizualiza videoclipul pe computer.

#### **Partajare dispozitiv**

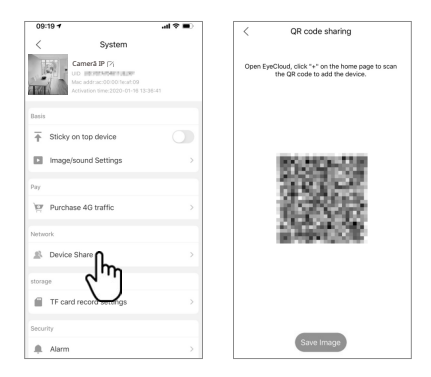

Faceți clic pe "Setări" în colțul din dreapta, apoi selectați "Partajare dispozitiv"--- "Partajare cod QR". Alți utilizatori pot deschide aplicația și pot face clic pe "+" din colțul din dreapta sus al paginii de pornire pentru a scana codul QR pentru a adăuga dispozitivul.

### **Service post-vânzare**

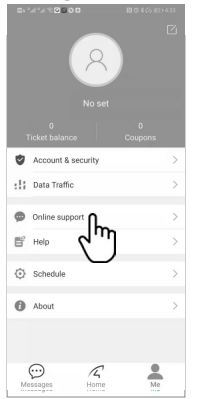

Dacă aveți întrebări, vă rugăm să contactați serviciul nostru pentru clienți: Faceți clic pe "Eu" în colțul din dreapta jos al aplicației. Selectați "Serviciul clienți online".

#### **Serviciu clienți online:**

AM 8:30-12:00 PM 13:20-17:50 Noaptea 19:00-23:00 în zilele lucrătoare (UTC+8)

**Mall oficial**:https://shop.vstarcam.com/ F A Q: www.vstarcam.com/support **E-mail**:support@vstarcam.com